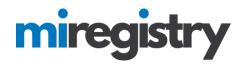

#### CSV Upload for Events

This guide will assist you in marking attendance for events by uploading a CSV file on the event roster for onetime, multiple session and self-paced events.

| Manage Roster                                                                                                    |                                         |                  |
|----------------------------------------------------------------------------------------------------|-----------------------------------------|------------------|
| <sup>#76711</sup><br>Strengthening Families Protective Factors Framework: S                                              | Social and Emotional Competence of Chil | dren             |
| The date for this event has been finalized.                                                                              |                                         |                  |
| Instructor Led Training / © 06:30 PM - 08:30 PM<br>Classroom Hours 2.00 / Course Level Developing<br>View Course Details |                                         |                  |
| Event Status Accepted                                                                                                    | Roster                                  | Manage+          |
| multiplated 02/05/2021 / ♣by Arika Bumhoffertest                                                                         | 😭 Attendees 5                           | Roster           |
| ⑦ Created 02/05/2021 / ▲ by Arika Bumhoffertest                                                                          | Messages Sent 0                         | Import Attendees |
| Online Registration Active (02/05/2021)                                                                                  |                                         | Message Roster   |
|                                                                                                    |                                         | Message History  |
| This event will show i                                                                                                   | n public search results.                |                  |

- 1. Once you click on your event, you will click on the MANAGE menu.
- 2. Click the **IMPORT ATTENDEES** option.

#### Import Attendees: One-time and Multiple Session Events

#### #127514 Another Test Conference Session 1

Date Monday, April 3, 2023 / ③ Time 8:00 AM - 9:00 AM

Click the button below to upload your attendee roster file and import it for this event.

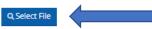

Please remain on this page until the import process is completed and your roster has been updated.

| Need Help Importing Your File?                                                                                                    |  |
|----------------------------------------------------------------------------------------------------|--|
| In order for your import to be successful please review the following tips for a successful import.                                                                                                    |  |
| <ol> <li>Only CSV file types can be imported.</li> <li>The first row of the CSV file must be column headers</li> <li>Only include individuals who were in attendance</li> <li>In order to successfully import attendees with potential user accounts, an exact match of one of the following combinations is required:</li> </ol>                                   |  |
| <ul> <li>Registry ID, First Name, Last Name</li> <li>Registry ID, First Name, Email Address</li> <li>Registry ID, Last Name, Email Address</li> <li>First Name, Last Name, Phone</li> <li>First Name, Last Name, Last Name</li> <li>Email Address, First Name, Last Name</li> <li>Email Address, Last Name, Phone</li> <li>Email Address, Last Name, Zip</li> </ul> |  |

- On the import attendees screen, you will find a Sample Import File- you can download that file to fill in for the upload or you can create your own file. The file must be saved as a CSV file for the upload. (Please note that you should only add individuals who attended the training on the file for the upload- the system will automatically mark them as attended when they are uploaded.)
- 2. To begin the import, click the **SELECT FILE** button.

|                                                              | 0 0                    |                                  |                   |                                               |
|--------------------------------------------------------------|------------------------|----------------------------------|-------------------|-----------------------------------------------|
| 📜   🛃 📮 🛛 Event Attendees                                    |                        |                                  |                   | – 🗆 ×                                         |
| File Home Share View                                         |                        |                                  |                   | ^ <b>?</b>                                    |
| Pin to Quick Copy access     Copy path       Paste     Paste | Move Copy<br>to * Copy | New item ▼<br>↑<br>New<br>folder | Properties        | Select all<br>Select none<br>Invert selection |
| Clipboard                                                    | Organize               | New                              | Open              | Select                                        |
| ← → · ↑ 🖡 → This PC → Desktop                                | > Event Attendees      |                                  | , 5 v             | Search Event Atte                             |
| OneDrive - Persor Name                                       | ^                      |                                  | Date modified     | Туре                                          |
| OneDrive - The Re                                            | ttendees 76771         |                                  | 12/9/2021 3:31 PM | Micro                                         |
| Event A                                                      | ttendees 12345         |                                  | 12/9/2021 3:54 PM | Micro                                         |
| 🧢 This PC                                                    |                        |                                  |                   |                                               |
| 3D Objects                                                   |                        |                                  |                   |                                               |
| Desktop                                                      |                        |                                  |                   |                                               |
| Documents                                                    |                        |                                  |                   |                                               |
| 🐥 Downloads                                                  |                        |                                  |                   |                                               |
| 👌 Music                                                      |                        |                                  |                   |                                               |
| Pictures                                                     |                        |                                  |                   |                                               |
| 🖉 Videos                                                     |                        |                                  |                   |                                               |
| 🚛 Local Disk (C:)                                            |                        |                                  |                   |                                               |
| 🥪 Master Registry I                                          |                        |                                  |                   |                                               |
| Intwork                                                      |                        |                                  |                   |                                               |
| ✓ <                                                          |                        |                                  |                   | >                                             |
| 2 items                                                      |                        |                                  |                   |                                               |

1. From your saved files on your computer, choose the correct CSV file.

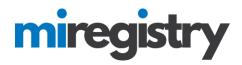

#### Import Attendees

We have identified the following columns as part of your file upload.

Please review your columns and select the appropriate filed name to associate the data to in order to finish the import.

| Imported Field Column                            | Field Match                  |
|--------------------------------------------------|------------------------------|
| Registry ID                                      | Registry ID                  |
| Imported Field Column                            | Field Match                  |
| First Name                                       | First Name                   |
| Imported Field Column                            | Field Match                  |
| Last Name                                        | Last Name                    |
| Imported Field Column<br>Full Name (if combined) | Field Match - No Selection - |
| Imported Field Column                            | Field Match                  |
| Email                                            | Email                        |
| Imported Field Column<br>Phone                   | Field Match Phone            |
| Imported Field Column                            | Field Match                  |
| Zip Code                                         | Zip                          |
| Import Data                                      | Close                        |

- 1. Match the imported field column that is listed on your CSV file to the field match in the system.
- 2. You must choose a minimum of 3 fields to continue with the upload. We highly recommend Registry ID, First Name, and Last Name.
- 3. After the fields are chosen, click **IMPORT DATA**.

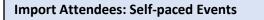

Click the button below to upload your attendee roster file and import it for this event.

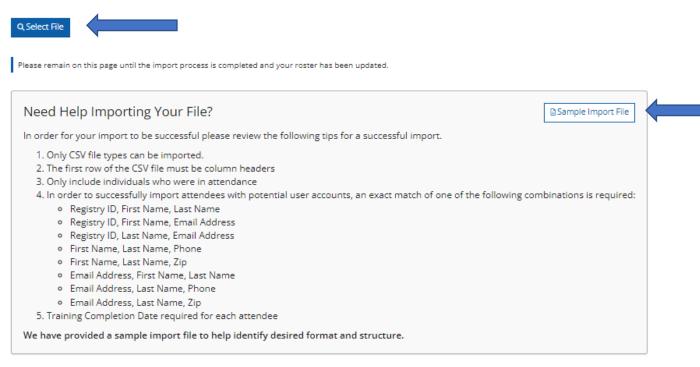

- 3. On the import attendees screen, you will find a Sample Import File- you can download that file to fill in for the upload or you can create your own file. **The file must be saved as a CSV file for the upload.** (Please note that you should only add individuals who attended the training on the file for the upload- the system will automatically mark them as attended when they are uploaded.)
- 4. To begin the import, click the **SELECT FILE** button.

|                                                              | 0 0                    |                                  |                   |                                               |
|--------------------------------------------------------------|------------------------|----------------------------------|-------------------|-----------------------------------------------|
| 📜   🛃 📮 🛛 Event Attendees                                    |                        |                                  |                   | – 🗆 ×                                         |
| File Home Share View                                         |                        |                                  |                   | ^ <b>?</b>                                    |
| Pin to Quick Copy access     Copy path       Paste     Paste | Move Copy<br>to * Copy | New item ▼<br>↑<br>New<br>folder | Properties        | Select all<br>Select none<br>Invert selection |
| Clipboard                                                    | Organize               | New                              | Open              | Select                                        |
| ← → · ↑ 🖡 → This PC → Desktop                                | > Event Attendees      |                                  | , 5 v             | Search Event Atte                             |
| OneDrive - Persor Name                                       | ^                      |                                  | Date modified     | Туре                                          |
| OneDrive - The Re                                            | ttendees 76771         |                                  | 12/9/2021 3:31 PM | Micro                                         |
| Event A                                                      | ttendees 12345         |                                  | 12/9/2021 3:54 PM | Micro                                         |
| 🧢 This PC                                                    |                        |                                  |                   |                                               |
| 3D Objects                                                   |                        |                                  |                   |                                               |
| Desktop                                                      |                        |                                  |                   |                                               |
| Documents                                                    |                        |                                  |                   |                                               |
| 🐥 Downloads                                                  |                        |                                  |                   |                                               |
| 👌 Music                                                      |                        |                                  |                   |                                               |
| Pictures                                                     |                        |                                  |                   |                                               |
| 🖉 Videos                                                     |                        |                                  |                   |                                               |
| 🚛 Local Disk (C:)                                            |                        |                                  |                   |                                               |
| 🥪 Master Registry I                                          |                        |                                  |                   |                                               |
| Intwork                                                      |                        |                                  |                   |                                               |
| ✓ <                                                          |                        |                                  |                   | >                                             |
| 2 items                                                      |                        |                                  |                   |                                               |

2. From your saved files on your computer, choose the correct CSV file.

nease review your columns and select the appropriate near name to associate the data to introduce to initian are import.

| Imported Field Column<br>Registry ID     | Field Match       - No Selection - |
|------------------------------------------|------------------------------------|
| Imported Field Column<br>First Name      | Field Match - No Selection -       |
| Imported Field Column<br>Last Name       | Field Match - No Selection -       |
| Imported Field Column<br>Email           | Field Match - No Selection -       |
| Imported Field Column<br>Phone           | Field Match       - No Selection - |
| Imported Field Column<br>Zip Code        | Field Match       - No Selection - |
| Imported Field Column<br>Completion Date | Field Match - No Selection -       |

### Import Data Close

- 4. Match the imported field column that is listed on your CSV file to the field match in the system.
- 5. You must choose a minimum of 3 fields to continue with the upload. We highly recommend Registry ID, First Name, and Last Name. As this is a self-paced event, you must choose Completion date as well.
- 6. After the fields are chosen, click **IMPORT DATA**.

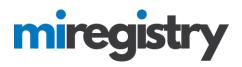

#### **Import Results**

Below are some general metrics regarding the success of this import. The roster for this event has been updated with the total matched accounts.

| Import Results                                                                           | ▲ Import Results |
|------------------------------------------------------------------------------------------|------------------|
| Total Rows 5 / Total Matched 3 / Total Unmatched 2                                       |                  |
| We used the following selected columns to match import records to existing user records. |                  |
| ✓ Registry ID                                                                            |                  |
| ✓ First Name                                                                             | •                |
| ✓ Last Name                                                                              |                  |
| ✓ Email                                                                                  |                  |
| 쓸 Manage Roster                                                                          |                  |

Download the provided "Import Results" to view what attendees were successfully imported.

- 1. The import results section will show you the number of individuals that were matched and the number of individuals that were not matched.
- 2. You can select the **IMPORT RESULTS** button to download the file that will show you which individuals were matched, and which individuals were not.

| Au  | itoSave 💽 Off      |                         | ¶-y →          | ImportRes           | ults_Conference Atte | endees 🗸 🖌 | Carlie McKi  | nney 👔      | <i>l</i> ä 🖬 –    | o x        |
|-----|--------------------|-------------------------|----------------|---------------------|----------------------|------------|--------------|-------------|-------------------|------------|
| Fi  | le Home            | Insert Draw             | Page Layout Fo | ormulas (           | Data Review          | View Help  | Acrobat      |             | 🖻 Share           | ☐ Comments |
| E   | Paste<br>Člipboard |                         | E %            | 👿 Format 👿 Cell Sty |                      | Cells Edit |              | Sensitivity |                   | ^          |
| A1  | · · · ·            | $\times \checkmark f_x$ | Registry ID    |                     |                      |            |              |             |                   | ~          |
|     | А                  | В                       | С              | D                   |                      | E          | F            | G           | н                 | I I 🔺      |
| 1   | Registry ID        | First Name              | Last Name      | Full Name           | Email                |            | Phone        | Zip Code    | MatchedRegistryID |            |
| 2   |                    | Ablintest               | Sarah          |                     | sarah.ablintest@     |            | 248-767-4251 | 49946       |                   |            |
| 3   |                    | Abrahamtest             | Megan          |                     | megan.abrahamt       | -          | 231-878-2885 | 48915       |                   |            |
| 4   |                    | Aldrichtest             | Johnnie        |                     | johnnie.aldrichte    | -          | 517-392-2956 | 48116       | 55650             |            |
| 5   | 28994              | Adamstest               | Carlos         |                     | carlos.adamstest     |            | 517-505-0021 | 48101       |                   |            |
| 6   | 24078              | Ailingtest              | Samar          |                     | samar.ailingtest@    | pemail.com | 313-820-8825 | 49455       |                   |            |
| 7   |                    |                         |                |                     |                      |            |              |             |                   |            |
| 8   |                    |                         |                |                     |                      |            |              |             |                   |            |
| 9   |                    |                         |                |                     |                      |            |              |             |                   |            |
| 10  |                    |                         |                |                     |                      |            |              |             |                   |            |
|     | ← ► <mark>I</mark> | mportResults_Conference | ence Attend    | ÷                   |                      | : [        | •            |             |                   |            |
| Rei | ady                |                         |                |                     |                      | ር쿖 Display | y Settings   |             | □                 | <u> </u>   |

- 1. On the downloaded file, you will see the Matched Registry ID's listed on the last column. The unmatched individuals will not have a Registry ID listed.
- 2. You can double check and update the information and reupload the CSV file to match the previously unmatched attendees. (Please note that only the attendees that were not previously matched will be added to the roster, the system will not create a double attendance record.)

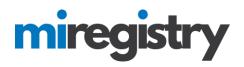

#### **Manage Roster**

| Import Results<br>Total Rows 5 / Total Matched 3 / Total Unmatched 2                      | ▲Import Results |
|-------------------------------------------------------------------------------------------|-----------------|
| We used the following selected columns to match import records to existing user records.  |                 |
| <ul> <li>✓ Registry ID</li> <li>✓ First Name</li> <li>✓ Last Name</li> </ul>              |                 |
| ✓ Email                                                                                   |                 |
| Download the provided "Import Results" to view what attendees were successfully imported. |                 |

1. To access the roster, click the **MANAGE ROSTER** button. This will allow you to double-check the attendance.

| Active Ro   | ster                                                                  |                |      |            | Rer  | moved Attendees (0 | ) +Attendee     |
|-------------|-----------------------------------------------------------------------|----------------|------|------------|------|--------------------|-----------------|
| Registry ID | Name<br>Address                                                       | Phone          | Туре | Registered | Paid | Attended           |                 |
| 11288       | Ablintest, Sarah<br>19269 BILTONEN RD<br>Homer, MI 49946-8406         | (248) 767-4251 |      |            |      |                    | ۵               |
| 67088       | Abrahamtest, Megan<br>718 W IONIA ST<br>Kingsford, MI 48915-1898      | (865) 414-6915 |      |            |      | 2                  | ä               |
| 55650       | Aldrichtest, Johnnie<br>8140 WINANS LAKE RD<br>Detroit, MI 48116-8222 | (517) 392-2956 |      |            |      | 2                  | ü               |
| Email Atten | ndees                                                                 |                |      |            |      | €Upo               | date Attendance |

1. The attendees will be added to the roster and marked as attended. If the event is self-paced, the date of completion will be listed under the attended column.